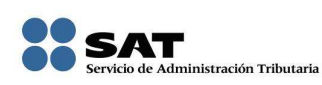

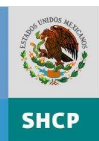

## **CÓMO PRESENTAR EL AVISO DE COMPENSACIÓN DE CONTRIBUCIONES POR INTERNET**

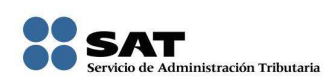

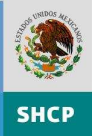

### **Beneficios**

- **Sin citas previas.**
- Sin trasladarse a las oficinas del SAT.
- Sin presentar documentos en papel.
- **Sin tiempos de espera.**
- **Sin identificación personal.**
- Sin constancias de representación personal.

### **Procedimiento para presentarlo**

#### **PASO 1**

Ingrese en el portal del SAT en Internet y en el menú **Catálogo de Trámites y Servicios** obtenga el **formato 41 electrónico** así como los anexos que le correspondan, capture su información y guárdelos en un archivo comprimido (zip).

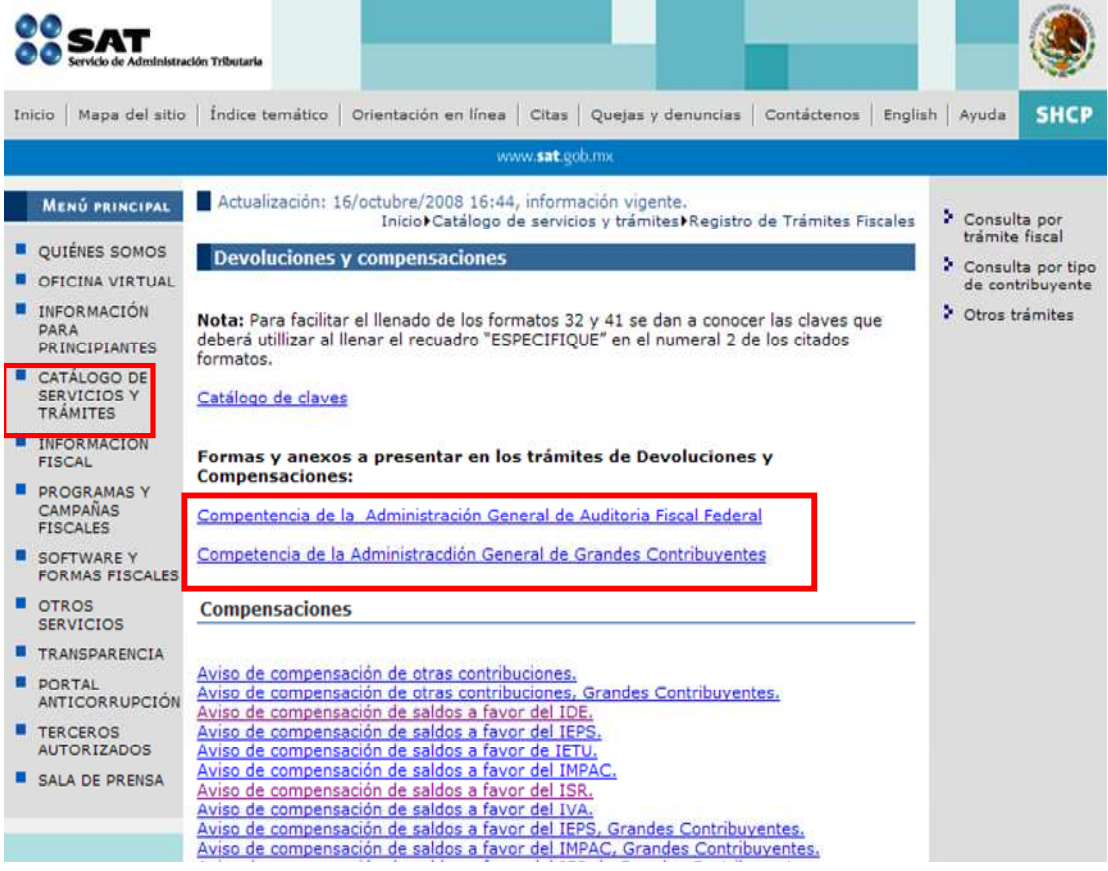

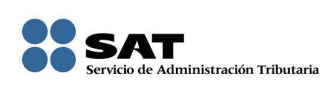

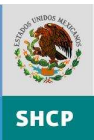

# **PASO 2**.

Ingrese a la sección **Mi portal** en el portal del SAT con su clave de RFC y su CIEC actualizada.

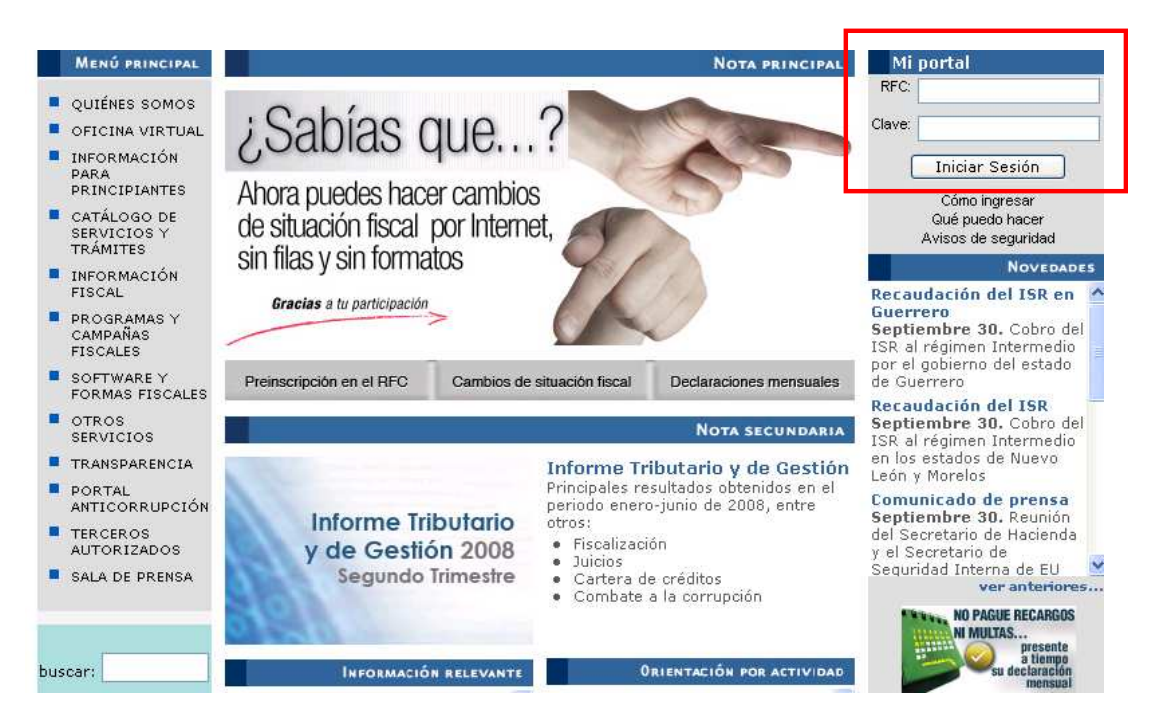

## **PASO 3.**

.

Seleccione la opción **Servicios por Internet** y luego la opción **Servicio o Solicitud.** 

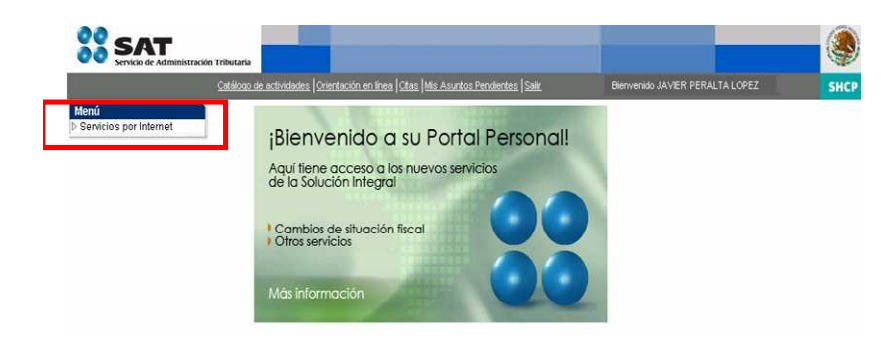

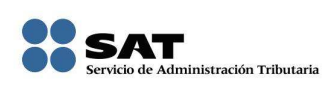

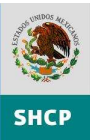

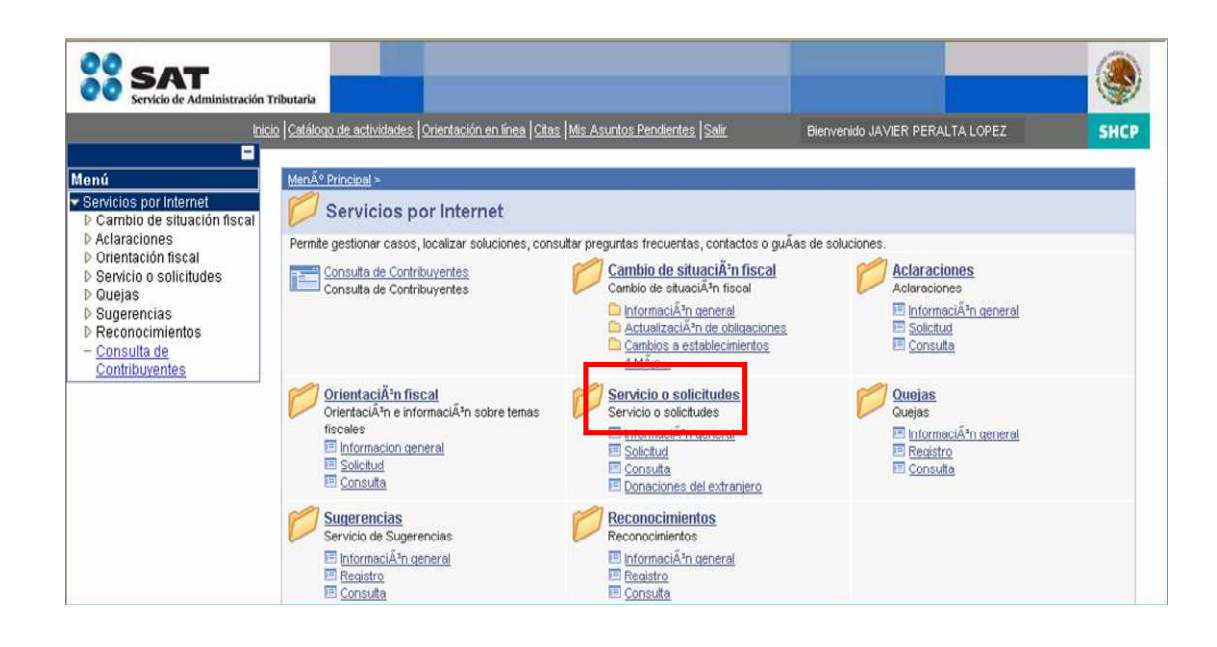

Seleccione la opción **Solicitud.**

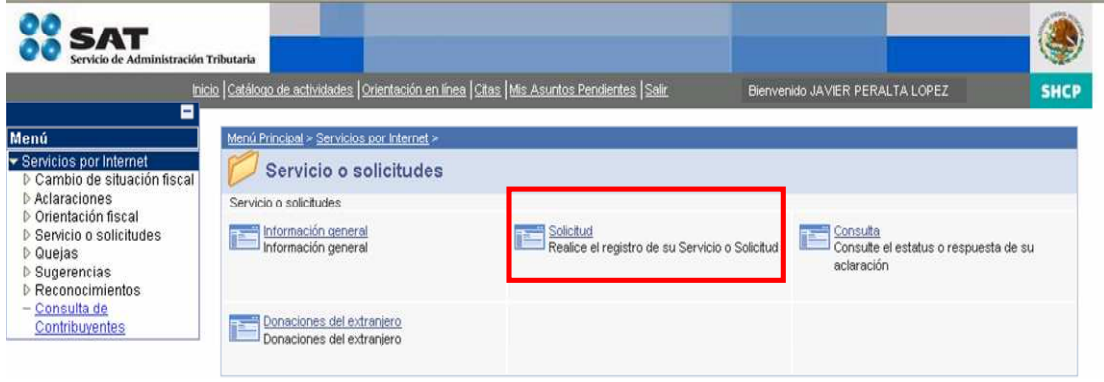

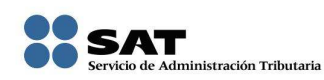

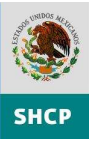

# Seleccione el trámite **Aviso de compensación.**

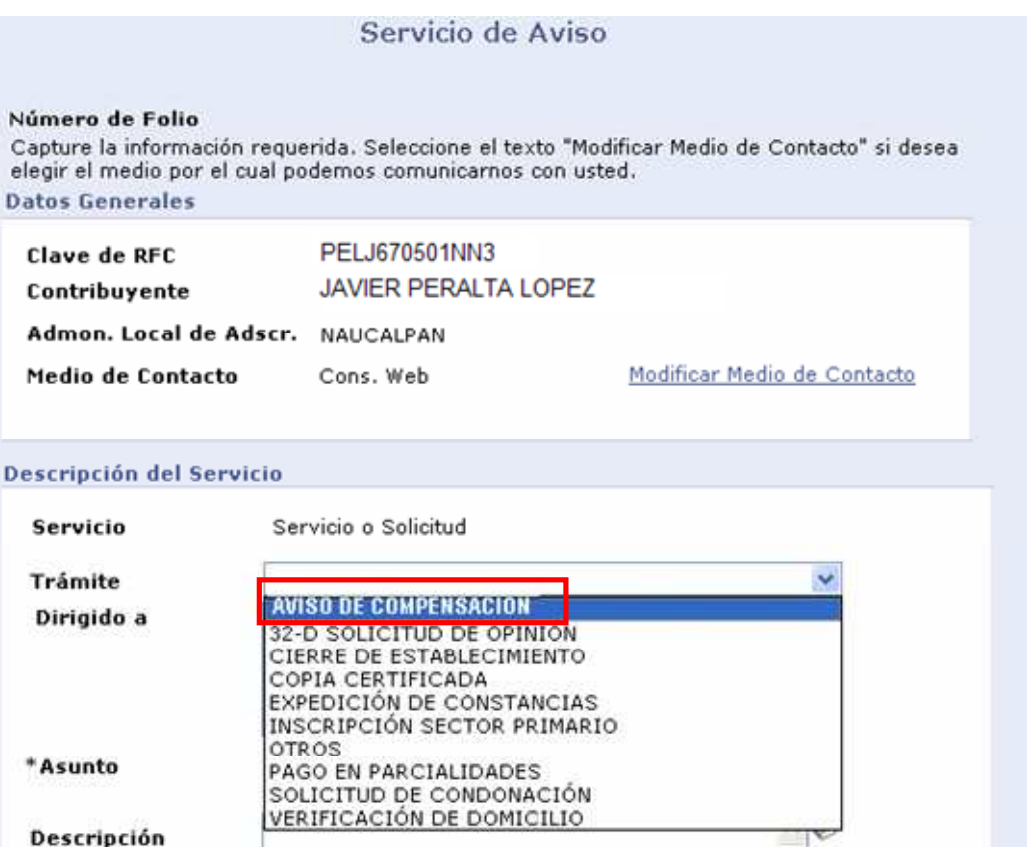

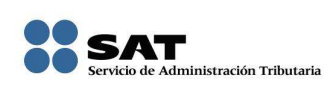

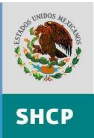

## **PASO 4.**

Indique los datos generales de su aviso y adjunte el archivo \*.zip que preparó en el paso 1.

En el campo **Asunto** anote la Administración Local que le corresponde excepto tratándose de Grandes Contribuyentes.

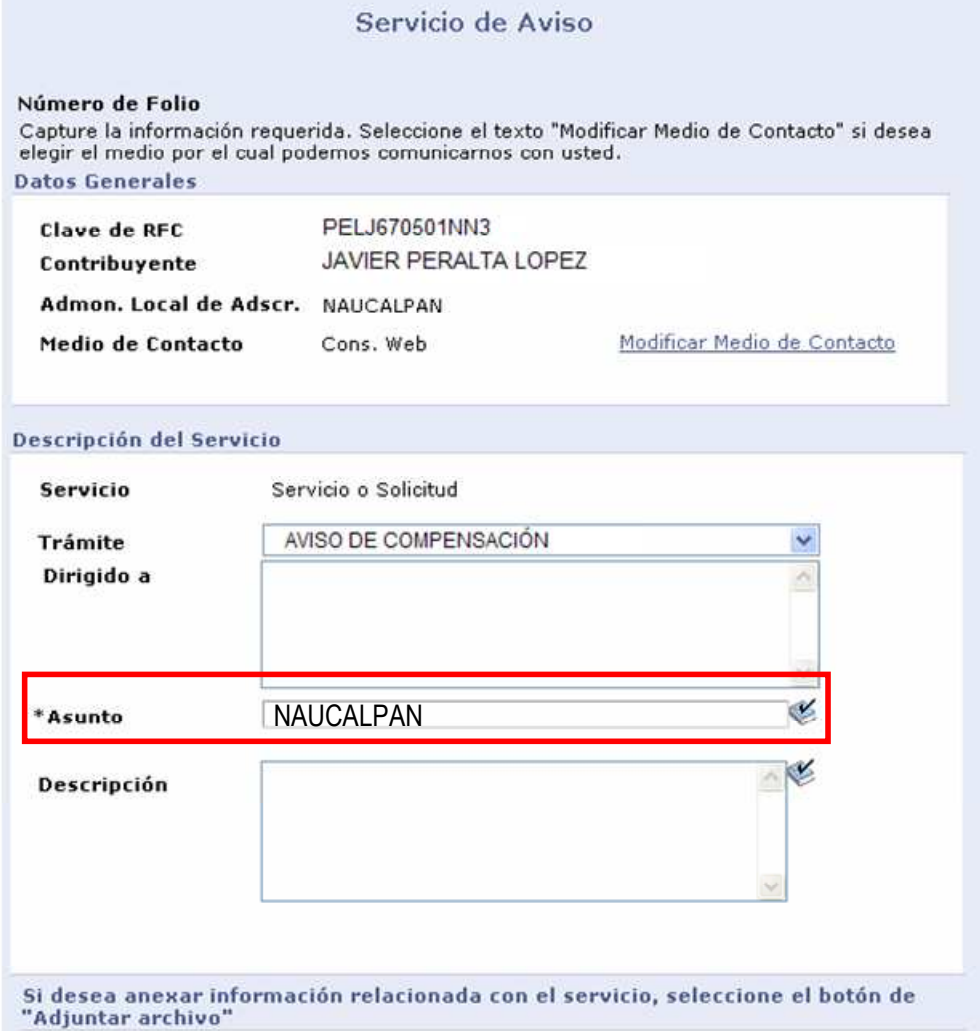

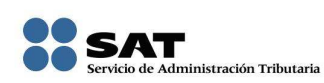

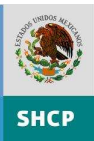

En el Campo **Descripción** capture el periodo al que pertenece el saldo a favor y el impuesto de que se trate. Posteriormente seleccione el botón **Adjuntar archivo.** 

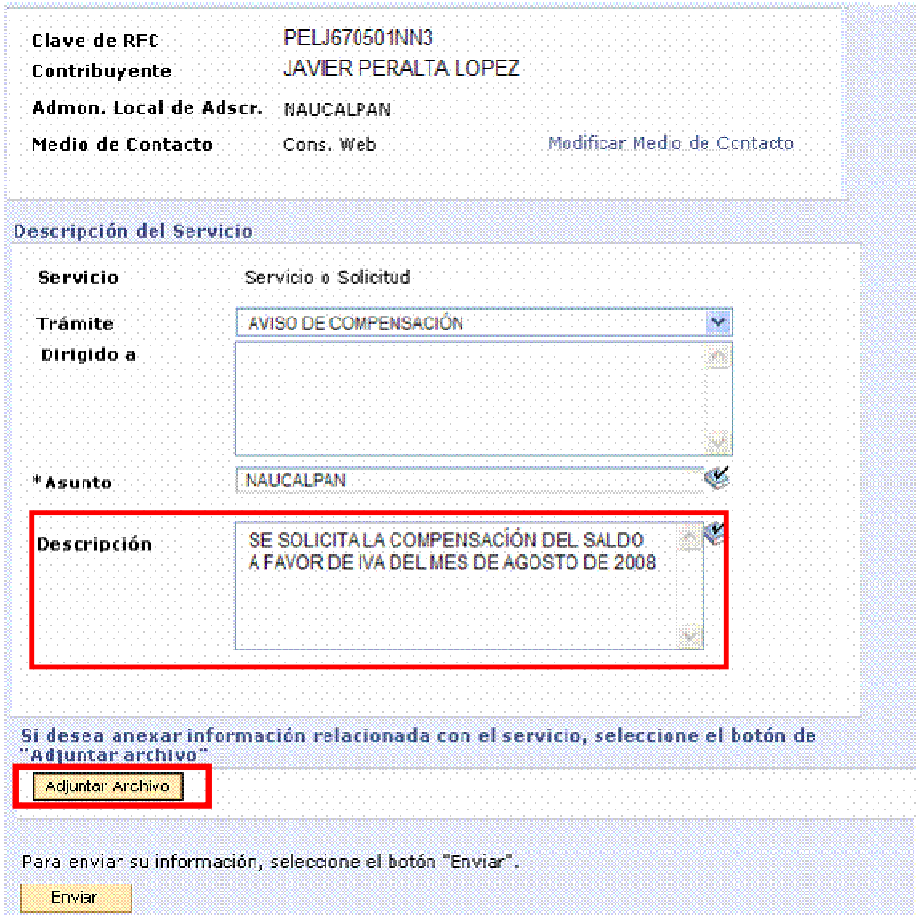

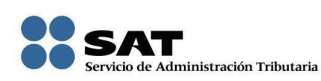

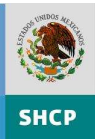

Seleccione el botón **Examinar** para ingresar al buscador de archivos, elija el archivo \*.zip que contiene su formato y anexos**)** 

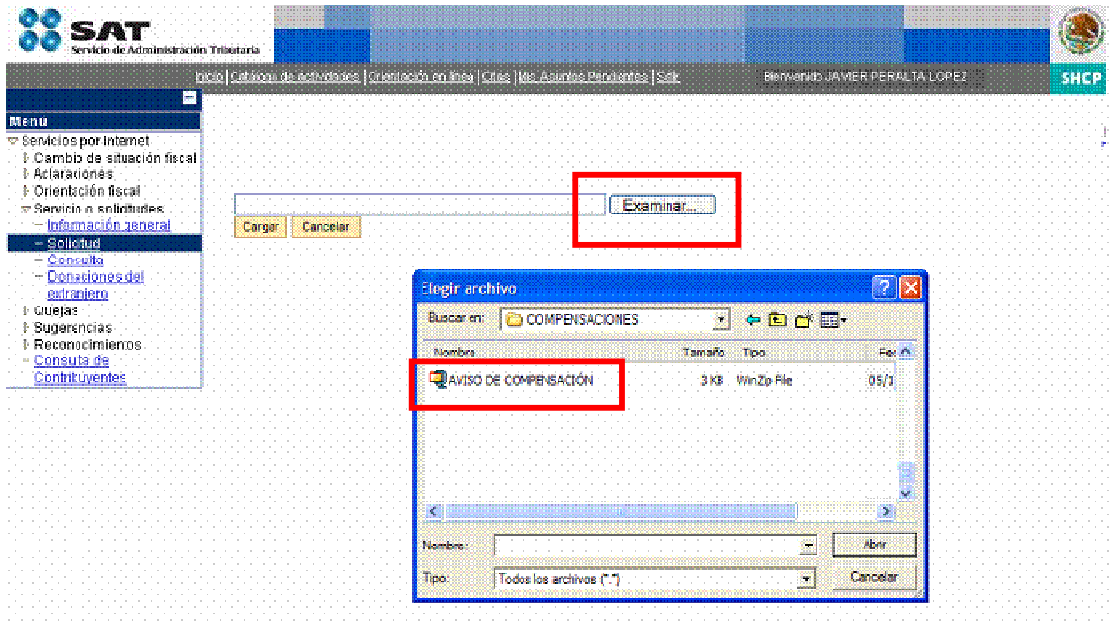

Seleccione el botón **Cargar y verifique que se haya registrado el anexo.**

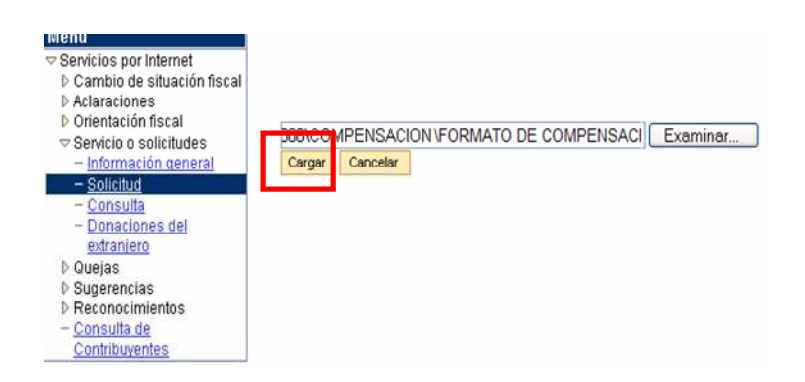

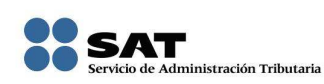

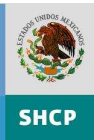

**PASO 5.** Envíe su aviso el cual contiene el número de folio del trámite.

Puede imprimir su acuse seleccionado el botón **Acuse de recepción.**

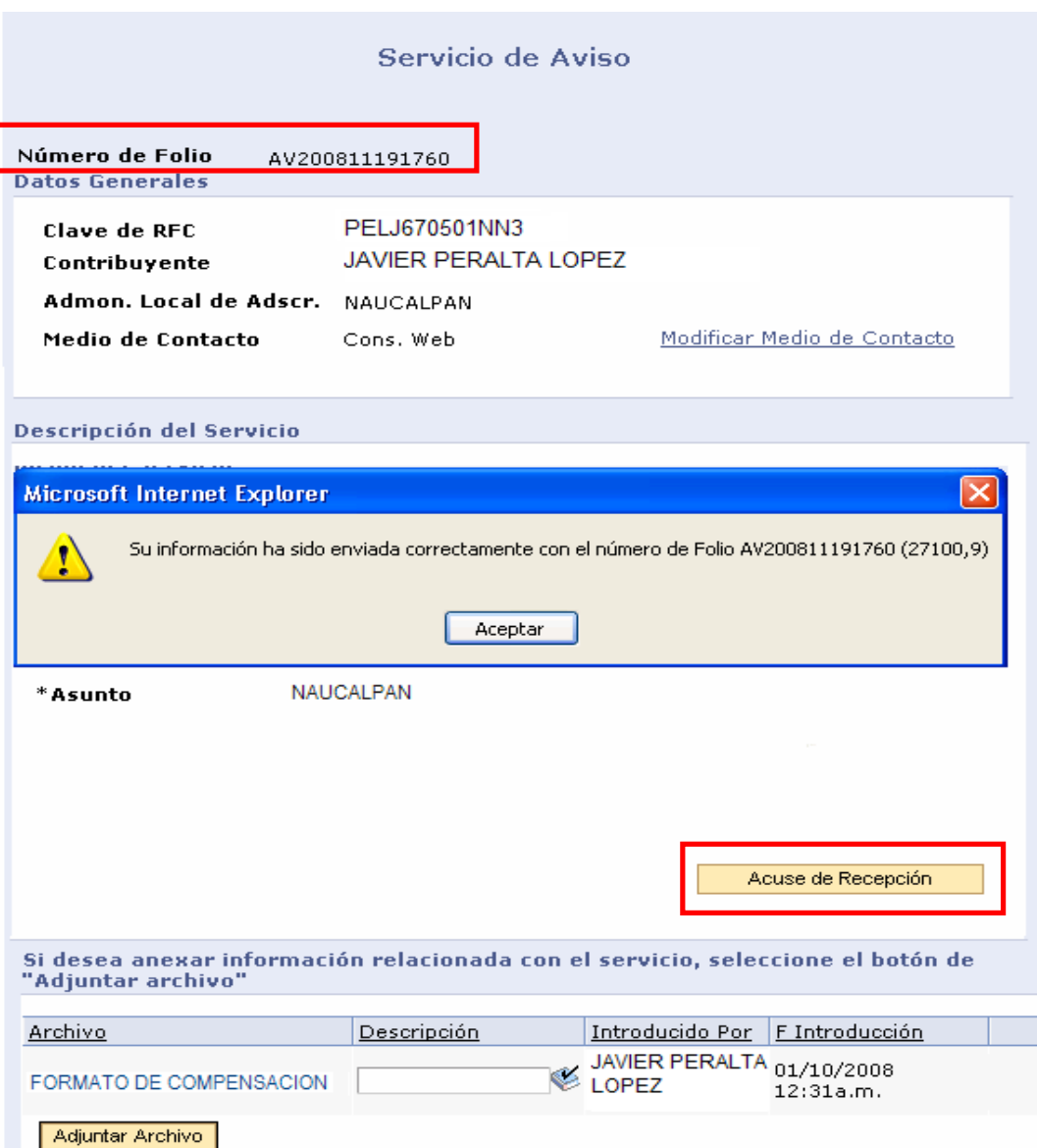

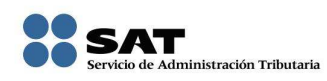

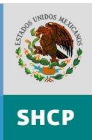

**Acuse de recepción.** 

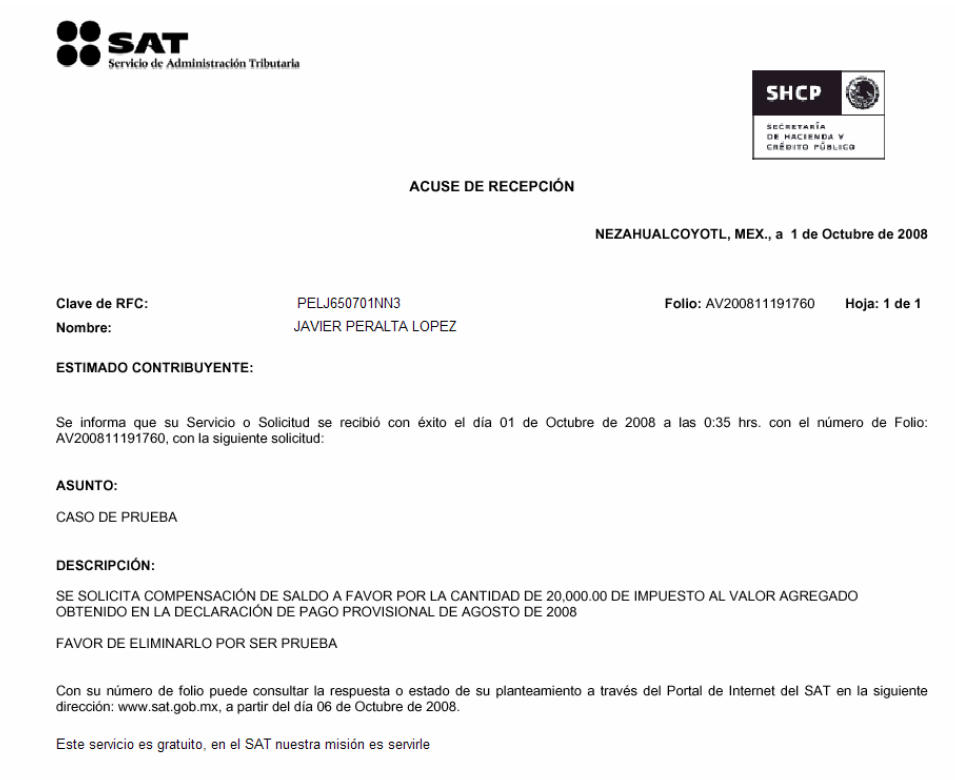

Finalmente, sin necesidad de salir de su casa u oficina, puede consultar el estado en que se encuentra su trámite seleccionando la opción **Consulta.** 

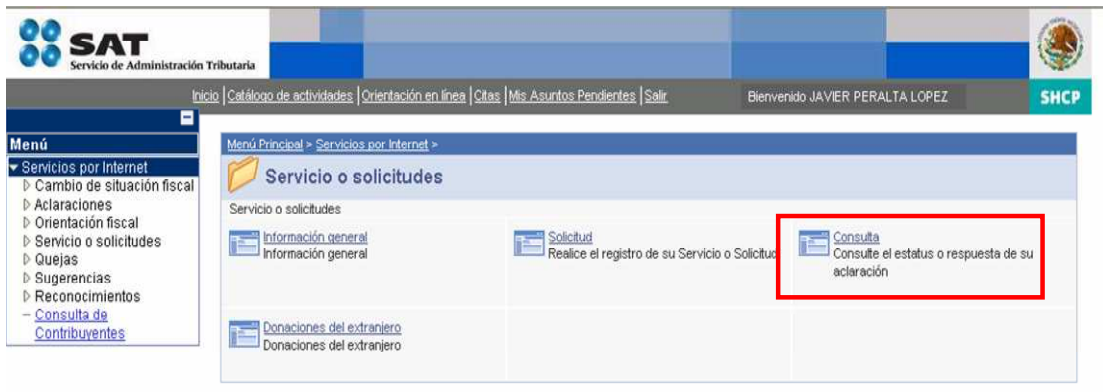